# DVO Tracker 17

Version2009では、DVO Trackerと呼ばれる洗練された新型のトラッカを搭載していま す。トラッカは、ユーザーが定義した領域内で、最適なトラッキングポイントを自動的に検出 してくれます。

DVO Trackingコントロールは、各シェイプで使用することが可能で、またシェイプを選択 するとアクティブになります。

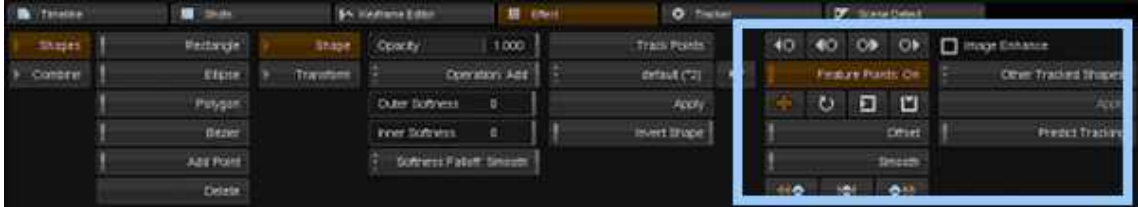

シェイプコントロール内のDVO Trackerコントロール

# その他のトラックを使用する

1つのショットに、シェイプレイヤを含んだ無数のエフェクトレイヤを持つことができます。

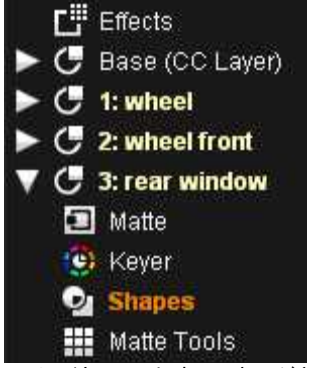

CCレイヤ1、2は、トラッキングされているシェイプを含み、またレイヤ3(rear window)は新規レイヤです。

既にトラッキングされたいるシェイプからトラッキングデータを選択し、Other Tracked Shapesドロップダウンリストから別のシェイプに適用することができます:

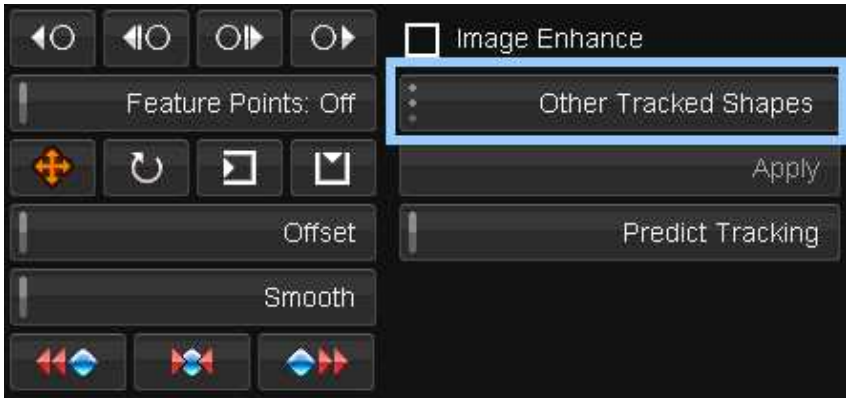

新規シェイプを作成すると、Other Tracked Shapesが選択でき、また適用したいトラッ キングデータを選択することができます:

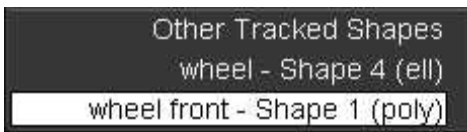

トラッキングデータを選択したら、Applyボタンをクリックし、新規シェイプにトラッキングデー タを適用します。

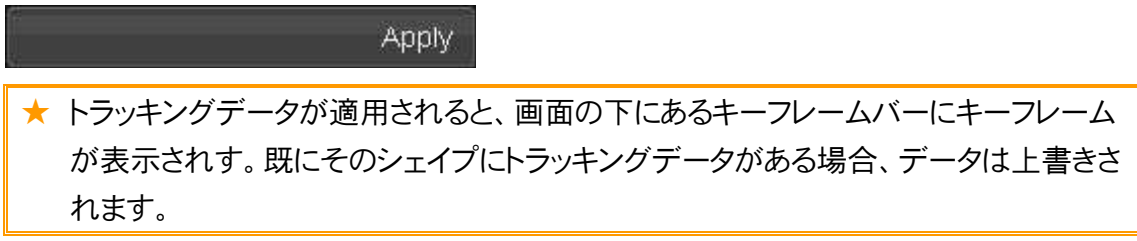

# オフセットトラッキング

Offset

Offset Trackingは、トラックポイントがフレームの外側に移動したり、また全てのフレーム に表示されるリファレンスポイントを探すことができない場合があっても、トラッカにオフセット ポイントを設定して、ビューから消えてしまうフレームでも追跡することができます。

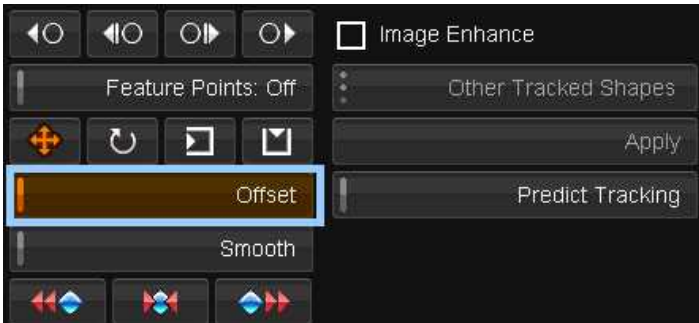

Offsetボタンをクリックすると、シェイプのコピーがアクティブになります:

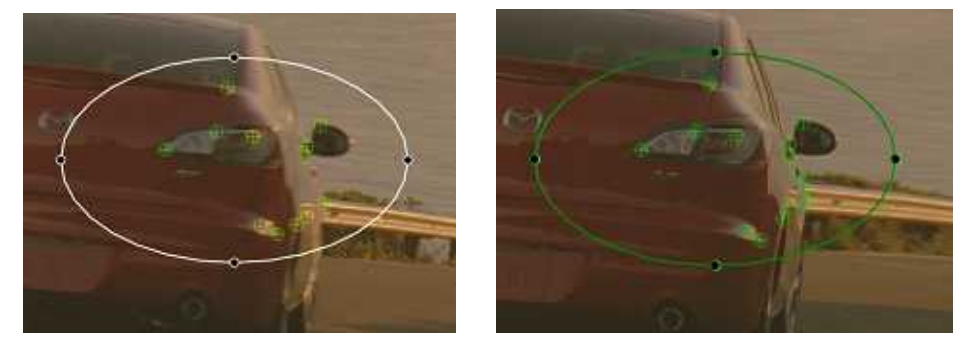

シェイプのコピーは緑色で表示されます。最初は、オリジナルシェイプの上に配置されます。

Transformメニューに切り替えます:

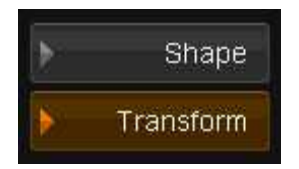

次に、好きな位置へオフセットシェイプを移動します:

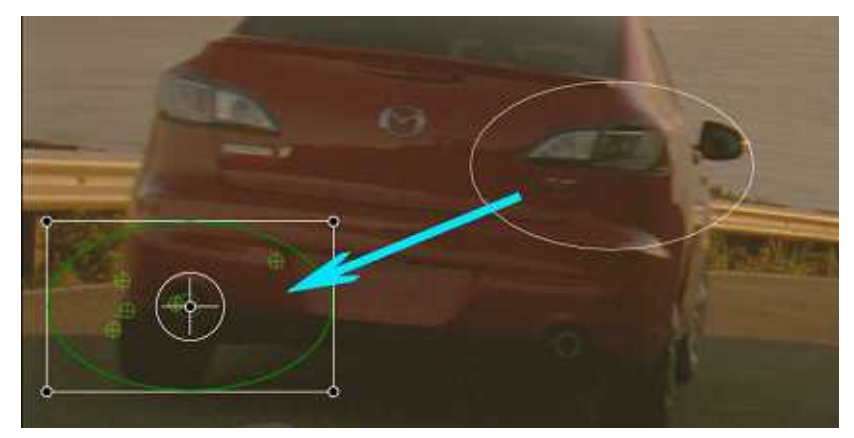

一旦別の位置に設定したら、Shapeメニューに切り替えます:

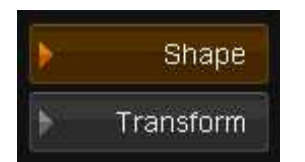

この後、続けてトラッキングを行います。

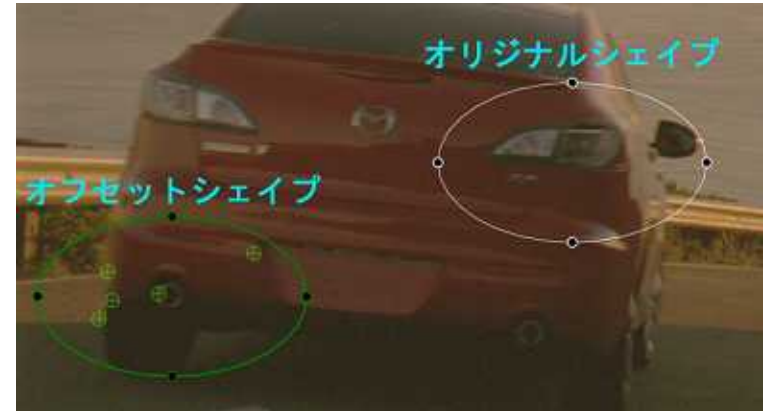

トラッキングデータは、オフセットシェイプから計算され、オリジナルシェイプに適用されます。

トラッキングデータは、オフセットシェイプから検出され、オリジナルシェイプに適用すること ができます。

Offsetボタンがオンの時、オフセットシェイプはトラックを生成するためだけに使用されます。 オフセットシェイプは、フレームのどの位置でも設定することができます。より良い位置が明 確に分かる場合、再配置することができます。

★ オフセットシェイプトラッキングを適切に処理するために、オリジナルとオフセットシェ イプの両方が同じ動きをしていることが必要です。

# Predict Tracking

Predict Tracking Predict Tracking

通常、トラッキングがショットの特定の場所で失敗した場合、トラッキングは停止します。場 合によっては、トラックのパスが明確で、前の履歴に基づいてポイントを予想することができ ます。

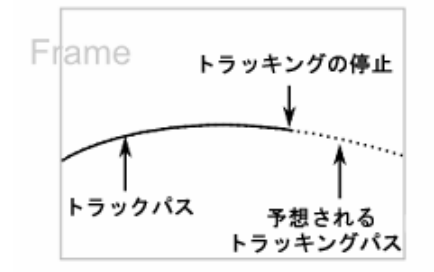

トラッキングするオブジェクトがフレームの外へ移動した等の理由で、トラッキングに失敗し たら、そのポイントからPredict Trackingを使用することができます。

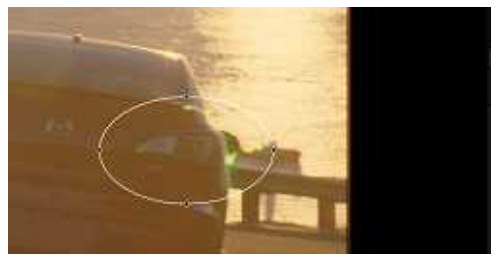

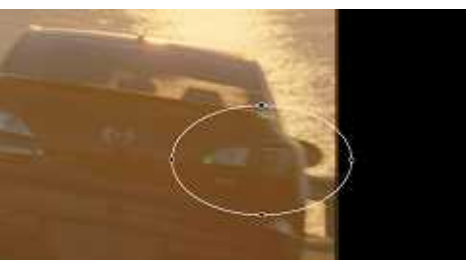

1. トラッキングを開始します。 2. フレームの端にオブジェクトが移動したら、 Predict Trackingをオンにします。

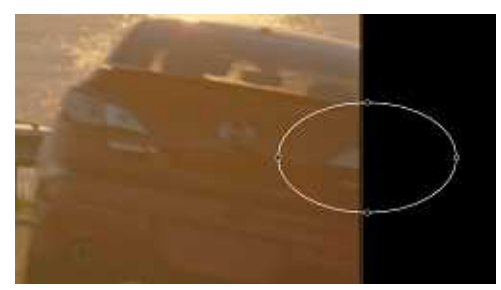

3. オブジェクトがカメラの外に移動しても、トラック 4. トラックパスを予測して処理します。 パスの処理は引き続き行われます。

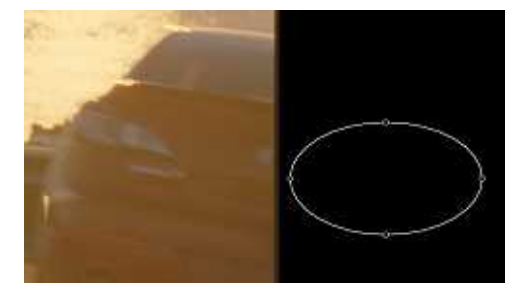

トラッキングを再開すると、前に計算されたパスと同じパスに沿って処理されます。

# リファレンス

DVO Trackerは、シェイプレイヤが使用できるレイヤであればどこでも使用することがで きます。まず、トラックしたいオブジェクトを定義するためにシェイプを描きます。

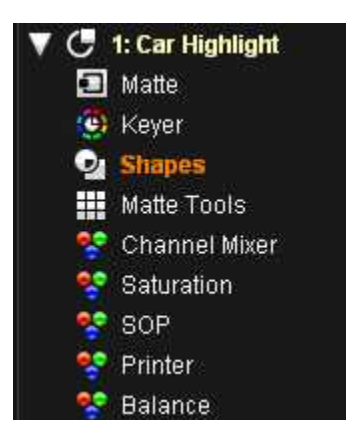

各シェイプパラメータは、下記の図で表示しているように新型のDVO Trackerコントロー ルを含んでいます。一旦シェイプが描かれたら、DVO Trackerコントロールがアクティブに なります。

| <b>B</b> Thieline |  | <b>Shake</b>             |              | <b>B Check</b><br><b>SA Hermine Editor</b> |                          | O Tretal |                      | <b>DF</b> Status Dates! |        |   |                |                           |
|-------------------|--|--------------------------|--------------|--------------------------------------------|--------------------------|----------|----------------------|-------------------------|--------|---|----------------|---------------------------|
| Shapes:           |  | the standin <sup>1</sup> | <b>Shape</b> | Coucity                                    | 1000                     |          | Tracy Points         | 40                      |        |   |                | 40 09 OF IT image Enhance |
| > Contre          |  | Efere                    | Travelant    |                                            | Domation Act             |          | prizet (12)          | Findure Porch, On.      |        |   |                | Other Tracked Shapes      |
|                   |  | Pulygan                  |              | Duter Softweet                             | p.                       |          | Apply.               |                         | υ      | o | E              |                           |
|                   |  | <b>Bezer</b>             |              | inner Softwirs.                            | ٠                        |          | <b>Invertifizing</b> |                         | Driet. |   |                | <b>Pindid Trading</b>     |
|                   |  | <b>ALL PORT</b>          |              |                                            | Conversi Fabirit Simouth |          |                      |                         |        |   | timesen        |                           |
|                   |  | Detete !                 |              |                                            |                          |          |                      | $+16$                   |        | œ | A <sub>1</sub> |                           |

シェイプコントロールと新DVO Trackerコントロールをハイライトしています。

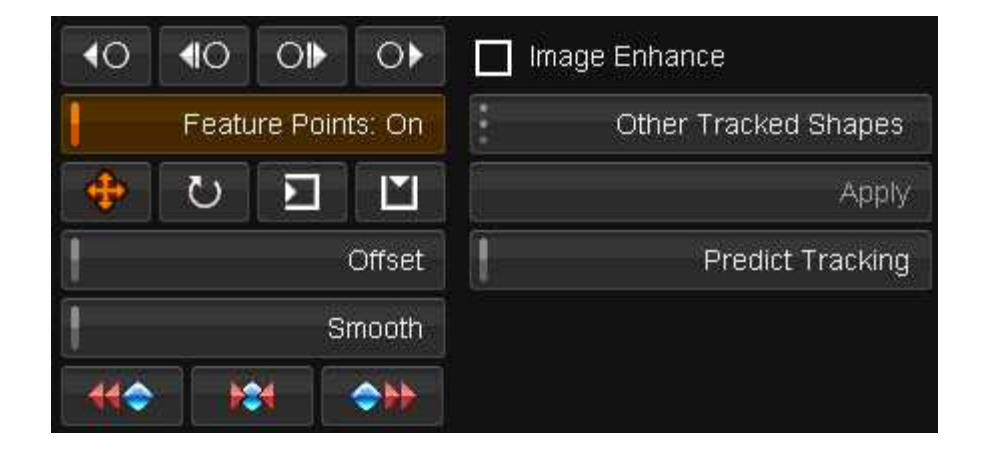

トラックボタン

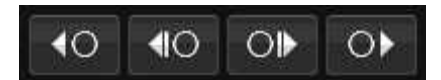

これらのボタンで、トラッキングプロセスを開始します。ショットの最初からノーマル方向へト ラッキングするか、またはショットの最後から逆再生でトラッキングすることができます。

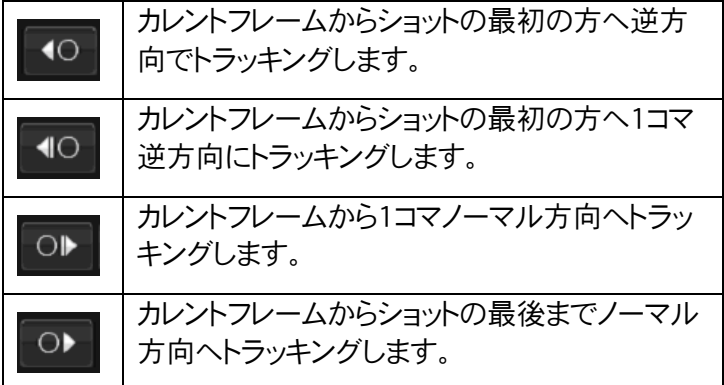

### Feature Points

Feature Points: Off

Feature Pointsボタンは、各コマでDVO Trackerで使用されるポイントの表示のオンオ フを切り替えます。

Feature Pointsは、トラッキングする時に自動的にポイントを選択し、描かれたシェイプ内 に表示されます。

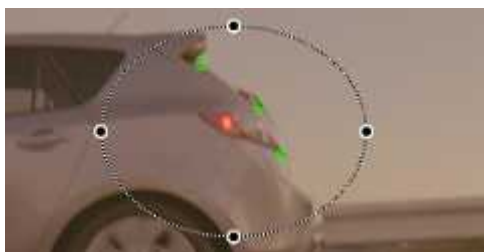

Feature Pointsは、シェイプ内で緑色の表示になります。

★ Feature Pointsは、フレーム単位でダイナミックに選択され、ユーザーが自由に選択 したりまた編集したりすることができません。

# トランスフォームボタン

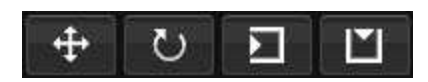

これらのボタンは、トラックした時にシェイプに適応される変形パターンです。ボタンがオフ の場合、トランスフォームは適用されません。

★ トランスフォームボタンのいずれも無効になっている場合、描かれたシェイプは移動し たりまた変化したりしません。

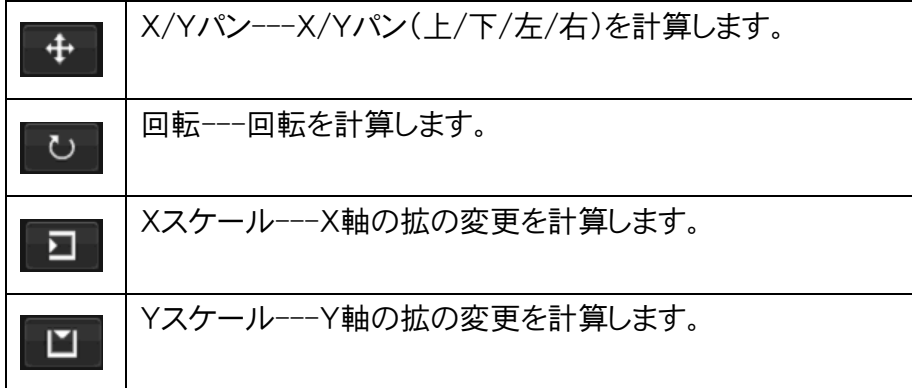

### Offsetボタン

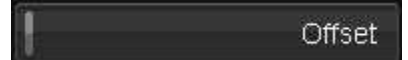

Offsetボタンは、現在選択しているシェイプからオフセットシェイプを作成します。オフセット

シェイプは、ショットの自由な場所に移動することができます。オフセットシェイプを使用して 計算されるトラッキングデータトは、オリジナルシェイプに適用することができます。必要に 応じて、オフセットシェイプを何回も再配置することができます。詳細は、'オフセットトラッキ ング'を参照して下さい。

### Smoothボタン

#### Smooth

通常、DVO Trackerは、ピクセル単位で変形するシェイプ(x/yの移動、回転、拡大縮小) の位置を合わせてくれます。Smoothボタンは、サブピクセル単位で処理され、この場合ト ラッキングは再計算されます。

このSmoothオプションは、キーフレームエディタタブに切り替えてアニメーショングラフを表 示することで見やすくなります。

★ 処理が完了する前にSmoothボタンをオフにすると、Smooth処理が停止し、その前 の状態にリセットされます。一旦完了後にUndo操作をすると、全体のトラックパスをS mooth処理をする前の状態にリセットします。

# トラックポイントのリセット

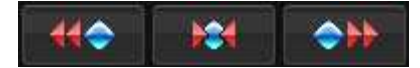

これらのボタンは、トラッキングプロセスで作成されたキーフレームを全部またはいくつかを レセットします。

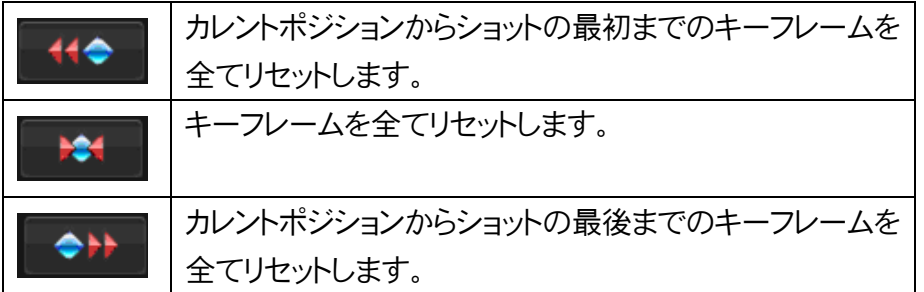

トラッカのキーフレームは、下記のように緑色のダイアモンドの形で表示されます:

<u>eee pree</u>

カレントポジションからショットの最初までのキーフレームをリセットするボタン すと、カレントポジションから左方向にある全てのキーフレームをリセットします。このボタンを クリックすると、下記のようにキーフレームが表示されます:

#### Image Enhance

#### Image Enhance

Image Enhanceは、トラッキングが最適化され、そしてより正確なトラッキングが計算され るようにショットのコントラストを上げることができます。このエンハンスメントは、見た目では イメージの変更はなく、またバックグラウンドで処理されます。

Image Enhanceは、特定の種類のメディアで必要になるかもしれません。特に、コントラス トが低いメディア等です。

★ Logプロジェクトには、Image EnhanceはOnにしておいてください。

### その他のシェイプ

Other Tracked Shapes

既にトラッキングしたシェイプをドロップダウンリストから選択して、カレントシェイプに適用す ることができます。詳細は、'その他のトラックを使用する'を参照して下さい。

### Predict Tracking

#### Predict Tracking

Predict Trackingは、トラッキングポイントがイメージフレームの外に移動した場合でも、ト ラッキングを続行することができます。Presict Trackingがオンの場合、ショットの最後(も しくは最初)までトラックを予想します。詳細は、'Predict Tracking'を参照して下さい。